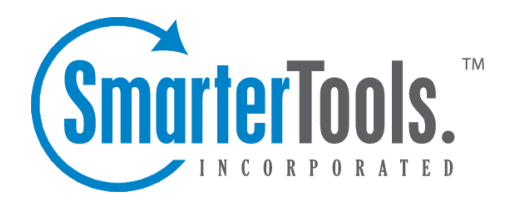

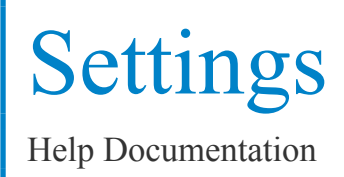

This document was auto-created from web content and is subject to change at any time. Copyright (c) 2019 SmarterTools Inc.

# **Settings**

# **General Settings**

System administrators can use this section to configure general SmarterStats settings. To access this section, click the settings icon . Then click General Settings in the navigation pane. The general settings will load and the following tabs will be available:

## **Web Settings**

Use this tab to specify the following settings:

- Rows per Page The default number of rows displayed in SmarterStats.
- Default Skin The default skin for SmarterStats users.
- Enable users to override skin Check this box to allow users to specify their own skin.
- Enable automatic reminder popups Check this box to allow SmarterStats to display licensing and other administrative reminders.

### **System Administrator**

Use this tab to specify the following administrator-based settings:

- Site ID The unique identifier for the system administrator area of the SmarterStats site.
- Username The username of the system administrator. By default, the system administrator username is admin.
- Old Password The password associated to the system adminstrator username. By default, the system administrator password is admin.
- New Password The new password the system administrator wants to use to login to **SmarterStats**
- Confirm New Password The new password the system administrator wants to use to login to SmarterStats. Note: To successfully change the password, be sure the text typed into this field matches the text typed into the New Password field.

### **Administrative Emails**

Use this tab to specify the following settings:

- Email Address The email address of the SmarterStats administrator.
- SMTP Server The mail server IP address that will receive emails sent to the administrator email address listed in the Email Address field on this tab.

• Enable email notification - Check this box to allow the designated email address to receive an email when the server encounters <sup>a</sup> problem with SmarterStats.

## **SMTP Settings**

#### This feature is only available in SmarterStats Enterprise.

System administrators can use this section to specify the email account from which email reports are sent. Note: Site administrators can override these settings.

To access this section, click the settings icon . Then click Email Settings in the navigation pane. The email repor<sup>t</sup> settings will load in the content pane and the following options will be available:

- Email Address The email address from which reports will be sent.
- SMTP Server The mail server used to send email reports. Note: To use a port other than 25 for your SMTP Server, include it after the server name or IP with <sup>a</sup> colon. For example, if your mail server is mail.example.com and it listens on por<sup>t</sup> 10000, use mail.example.com:10000 as the server name.
- Enable SMTP authentication Check this box if SMTP authentication is required to send mail from this email address.
- Auth Username The identifier used to authenticate with the SMTP server. In some cases, this may be the full email address of the account.
- Auth Password The corresponding password used to authenticate with the SMTP server.

## **Extension Settings**

Although SmarterStats automatically assigns file extensions to specific categories, system administrators have the ability to reassign file extensions to different categories.

To access the extension settings, click the settings icon . Then click Extension Settings in the navigation pane. There are four categories for extensions:

- Downloads
- Documents
- Dynamic Pages
- Images

# **Report Settings**

System administrators can use this section to specify general settings for SmarterStats reports. To access this section, click the settings icon and then click Report Settings in the navigation pane. The repor<sup>t</sup> settings will load in the content pane and the following tabs will be available:

#### **Options**

Use this tab to specify the following options:

- Standard Report Limit The maximum number of days for which users can retrieve statistics on standard reports.
- Custom Report Limit The maximum number of days for which users can retrieve statistics for on custom reports. Note: This option is only available in SmarterStats Enterprise.
- Max Items Per Report Limits the number of repor<sup>t</sup> items that can be added to one custom report. Note: This option is only available in SmarterStats Enterprise.

#### **DNS Resolution**

Use this tab to specify the following options:

• DNS Threads - Depending on your computer's hardware configuration, it may be beneficial to raise or lower how much processing it does by changing the maximum number of IP addresses it resolves at one time. The default value of 100 will work for most servers.

• Max Lookups per Report - Allows you to set <sup>a</sup> limit on the number of resolved IP addresses that are returned when an user checks the Resolve IPs option in their settings. The higher the number of resolved IP addresses you allow, the longer those repor<sup>t</sup> items will take to display, which also results in <sup>a</sup> higher load on your server.

#### **Email**

Use this tab to specify the following email options:

• Processing Interval - Scheduled email reports are processed in loops. When processing email reports, SmarterStats reviews each site and sends the appropriate scheduled email report. The processing interval is the wait time between loops. For example, if the processing interval is set to 2 hours, SmarterStats will wait 2 hours before reviewing each site and sending additional scheduled reports that need emailed to its recipients.

• Sleep Between Reports - The wait time after sending <sup>a</sup> scheduled email report. For example, if <sup>a</sup> site has multiple scheduled email reports that need delivered, SmarterStats will wait the amount of time specified by this setting before sending the next report.

• Enable admin error emails - Check this box to allow SmarterStats to send an email to the system administrator when an error occurs.

# **Defaults**

## **Server Defaults**

Use this section to create global default settings that will be applied to new servers added to SmarterStats. These default settings can be overwritten and are only intended to avoid needless data entry. Note: Modifications to these settings will not affect existing servers.

To access the default server settings, click the settings icon . Then expand the Defaults folder and click Server Defaults in the navigation pane. The default server settings will load in the content pane and the following options will be available:

- Import Time of Day The start and end times the sever should be importing files.
- Import Threads The number of concurrent sites to import. The higher this number the more RAM and CPU cycles are necessary. The optimum setting is 1.

• Import Priority - The thread priority of imports. This setting should stay at "Normal" or below. Increasing the priority increases the amount of CPU required.

• Import Frequency - The number of minutes the sever should be idle between loops.

• Import Time Per Site - The time dedicated to importing <sup>a</sup> single site's logs before moving on to the next site, in minutes. The optimum setting is between 5 and 45.

• Rows Before Sleep - The number of rows in <sup>a</sup> log file processed before the Worker Sleep Time. The lower the number, the less CPU required, but the slower the import.

• Row Sleep Time - The number of milliseconds the service sleeps between processing rows in log files. Optimum setting is between 0 and 3. The higher the number the slower the import and less CPU required. If you want to import logs very quickly and CPU usage is not <sup>a</sup> problem, set this to 0.

• Debug Level - The level of detail kept in the service log file. This should remain at 10 unless instructed to change it by <sup>a</sup> SmarterTools representative.

- Compression Level The level of compression that imported files should follow.
- Max Sessions Per Site The number of concurrent sessions tracked when the server is importing log files. This setting should not be changed.
- Session Timeout The minutes between when one session counts as <sup>a</sup> separate session, or the time of inactivity between website hits before one session becomes another.

## **Server Propagation**

Use this section to apply global default settings to all of the servers in SmarterStats. These default settings can be overwritten and are only intended to avoid needless data entry. To access server

propagation, click the settings icon . Then expand the Defaults folder and click Server Propagation in the navigation pane. The default server settings will load in the content pane. For more information on these settings, refer to Server Defaults . To apply some or all of the default settings to all of the servers in SmarterStats, select the appropriate settings and click Propagate Now.

## **Site Defaults**

Use this section to create global default settings that will be applied to new sites added to SmarterStats. These default settings can be overwritten and are only intended to avoid needless data entry. Note: Modifications to these settings will not affect existing sites.

To access the default site settings, click Settings in the main toolbar and expand the Defaults folder. Then click Site Defaults in the left tree view. The default site settings will load in the content pane and the following tabs will be available:

#### **Options**

Use this tab to specify the following options:

- Site Name The domain name for the site (e.g. example.com).
- SmarterLog Path The full path to the location in which the site's SmarterStats log files will reside. Note: This should be <sup>a</sup> location dedicated to storing the SmarterLog files on <sup>a</sup> drive with ample free space.
- Time Zone The time zone under which log files are processed.
- Enable SEO Check this box to enable SmarterStats to collect and repor<sup>t</sup> on SEO data for the site.

### **Auto-deletion**

Use this tab to specify the following options:

• SmarterLogs - The maximum number of months SmarterLog files should be stored.

SmarterLog files are in <sup>a</sup> compressed format, which allows you to store <sup>a</sup> wider date range of logs versus saving the standard web server log files.

• Original Logs - The maximum number of months original log files should be stored.

#### **SEO Options**

Use this tab to specify the following SEO options:

• Max Keywords - The maximum number of keywords <sup>a</sup> site can have. Because SEO retrieval is <sup>a</sup> time consuming process, limiting the number of keywords keeps this time manageable. Note: SmarterStats Free users are limited to <sup>a</sup> maximum of 10 keywords.

• Max Competitors - The maximum number of competitors <sup>a</sup> site can have. Because SEO retrieval is <sup>a</sup> time consuming process, limiting the number of keywords keeps this time manageable. Note: SmarterStats Free users are limited to <sup>a</sup> maximum of 10 competitors.

• Max Position to Retrieve - The lowest ranking for which SmarterStats searches for <sup>a</sup> website or URL in the SERPs. By default, the max position is 100. All positions after 100 are listed in SmarterStats as >100.

• Search Engines - Select the search engines SmarterStats uses to calculate SEO ranking and statistics. By default, SmarterStats uses results from Google, Yahoo!, Ask, and Bing. Note: Only the selected search engines will be available to site administrators for SEO reporting.

# **Site Propagation**

Use this section to apply global default settings to all of the sites in SmarterStats. These default settings can be overwritten and are only intended to avoid needless data entry. To access site propagation, click the settings icon . Then expand the Defaults folder and click Site Propagation in the navigation pane. The default site settings will load in the content pane. For more information on these settings, refer to Site Defaults . To apply some or all of the default settings to all of the sites in SmarterStats, select the appropriate settings and click Propagate Now.

# **Activation**

# **Licensing**

To view licensing information for SmarterStats, click the settings icon . Then expand the Activation folder and click Licensing in the navigation pane. The edition, version, and license level information for the version of SmarterStats currently being used will load in the content pane.

The following options will be available in the content pane toolbar:

- Activate Activates <sup>a</sup> new SmarterStats license key.
- Reactivate Reactivates <sup>a</sup> SmarterStats license key.
- Details Displays details about the license, including feature, status, expiration, limits and available trials.
- Buy Now Allows the system administrator to purchase SmarterTools products. Start Trial Allows the system administrator to begin an available trial. --%>

# **SmarterStats Self Diagnostic**

Use the Smarterstats Self Diagnostic to test versions, locale settings, folder permissions, and Internet connectivity. To access this feature, click the settings icon . Then expand the Activation folder and

click Self Diagnostic in the navigation pane. SmarterStats will perform <sup>a</sup> test and display the results in <sup>a</sup> popup window.